**VIDAU-CCTV.RU ACE-C3** 

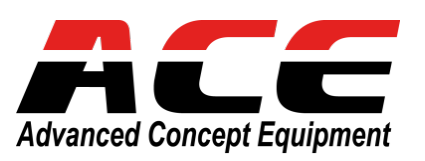

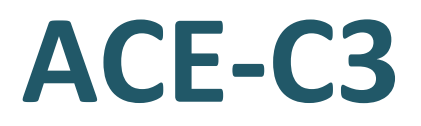

## **Пульт Управления IP PTZ камерами.**

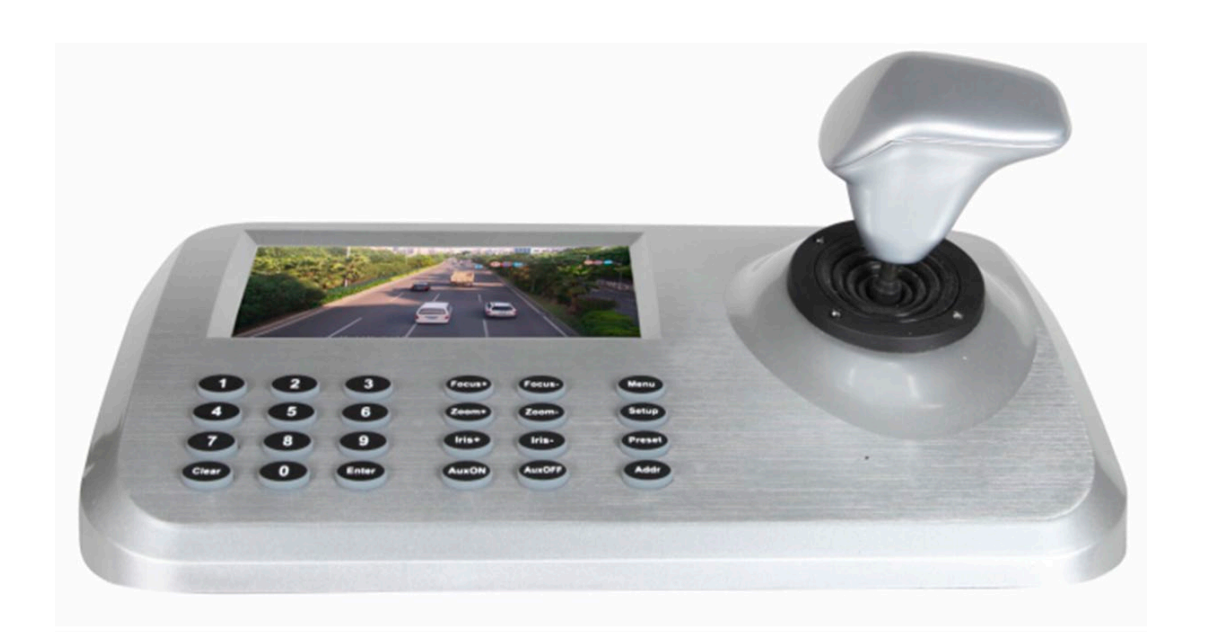

# *Руководство Пользователя*

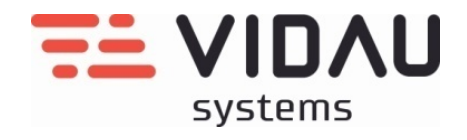

**VIDAU SYSTEMS. Москва. 2022**

## Пульт управления IP PTZ камерами ACE-C3

## Содержание

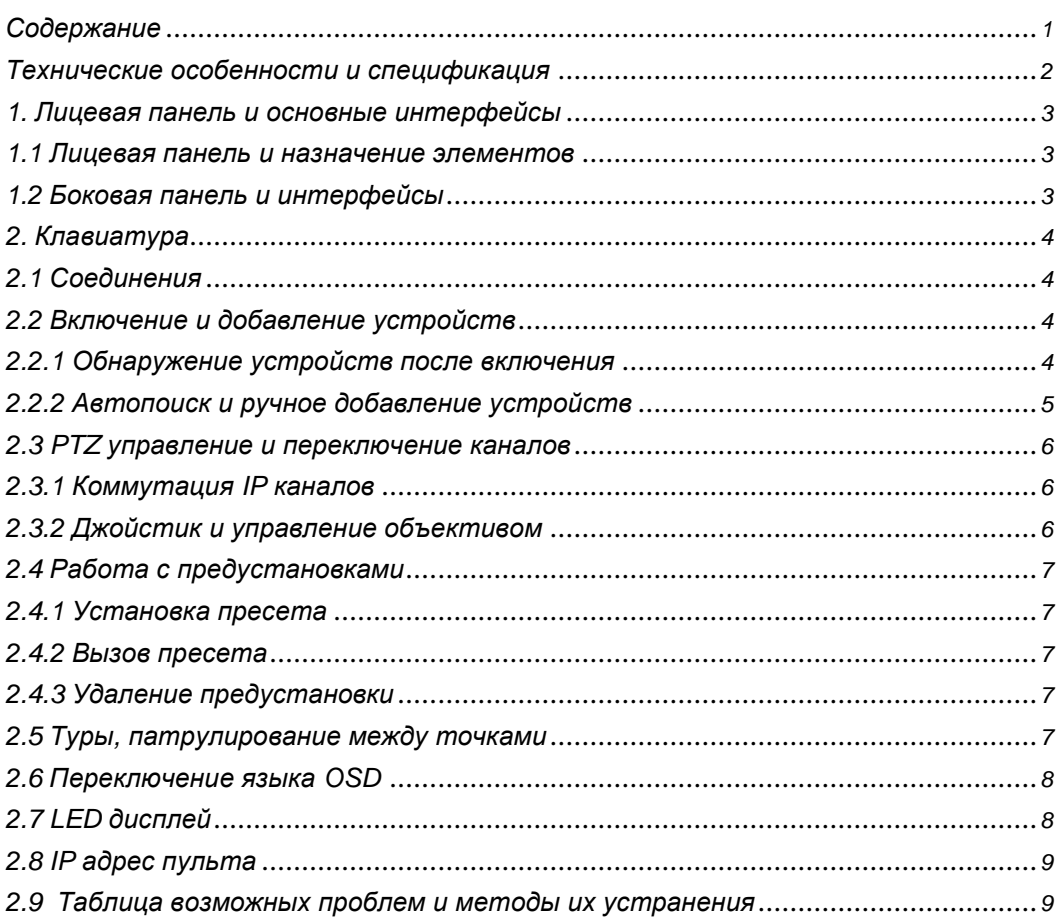

 **Пульт управления ACE-C3 – это многофункциональный и простой в эксплуатации инструмент для управления и контроля устройствами в сети LAN. Поддержка протокола Plug and Play и достаточные аппаратные возможности декодирования позволяют быстро обнаруживать, настраивать и управлять большинством профессиональных PTZ IP камер. Встроенный 5" HD LED монитор позволяет в режиме реального времени контролировать управляемые устройства. Контроль так же можно осуществлять через мониторный выход высокого разрешения HDMI.** 

**ACE-C3 функционально поддерживает все IP устройства с ONVIF2.4, полное управление совместимых IP PTZ ( предустановки, туры, шаблоны, сканирования, автотрекинг и т.д.)**

*Технические особенности*

- **Поддержка туров, сканирование 360<sup>о</sup> , автопанарамирование и т.д.**
- **Поддержка ONVIF 2.4**
- **Наличие 5" HD LED экрана**
- **Автопоиск IP устройств в локальной сети**
- **Удобный 3-D джойстик для управления**
- **OSD меню ( английский и китайский)**
- **Выход HDMI**
- **Порт USB для дополнительного устройства управления и апдейта**

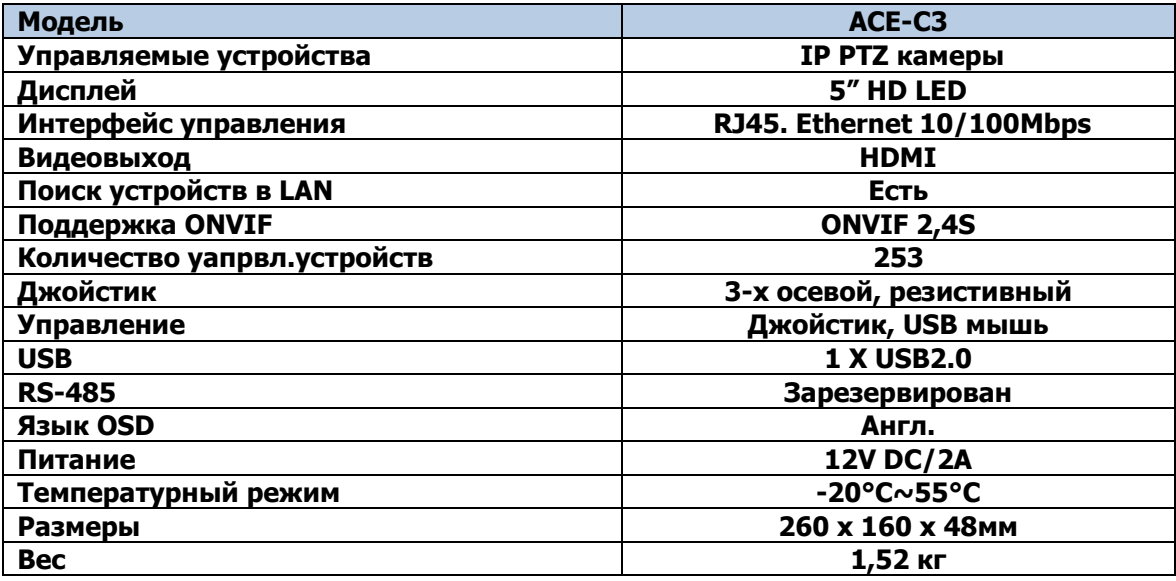

*1. Лицевая панель и основные интерфейсы*

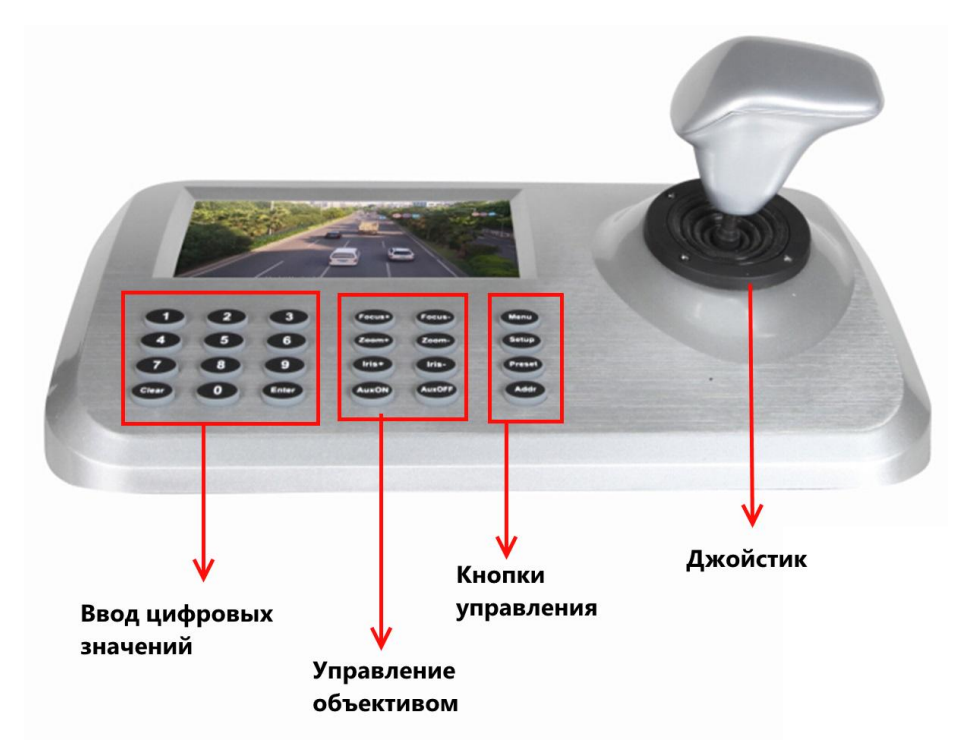

## **1.1 Лицевая панель и назначение элементов**

**1.2 Боковая панель и интерфейсы**

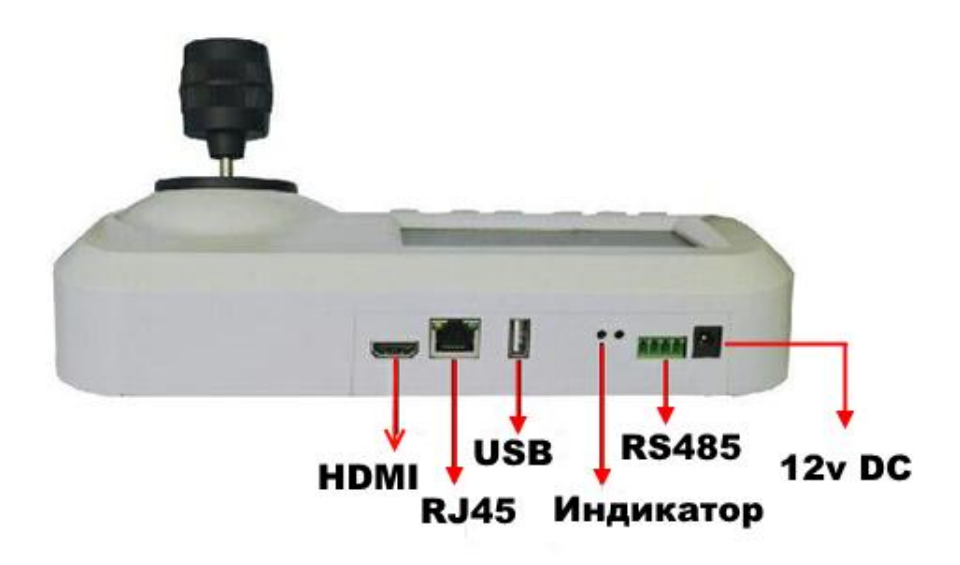

- **Электропитание DC12V/2A**
- **RS485 зарезервирован (не используется)**
- **Индикатор наличия питания**
- **USB для подключения мыши дополнительного управления и апдейта**
- **Сетевой интерфейс RJ45@ Ethernet 10/100Mbps**
- **Интерфейс HDMI для подключения дополнительного HD монитора**

## *2 Клавиатура*

## **2.1 Соединения**

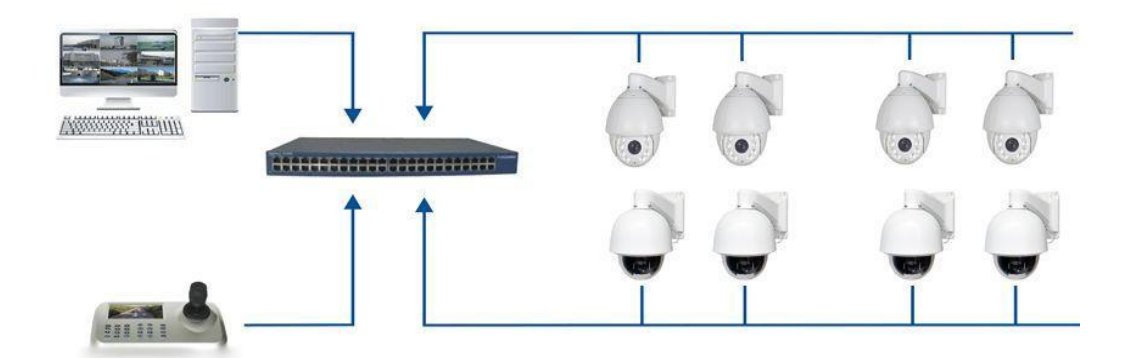

**Подключите пульт к сегменту LAN, к которому подключены IP PTZ камеры Убедитесь в правильности подключения и сетевых настроек.**

## **2.2 Включение и добавление устройств**

## **2.2.1 Обнаружение устройств после включения**

**После включения и загрузки клавиатуры запустится автоматический поиск IP устройств, как указано на рисунке ниже.**

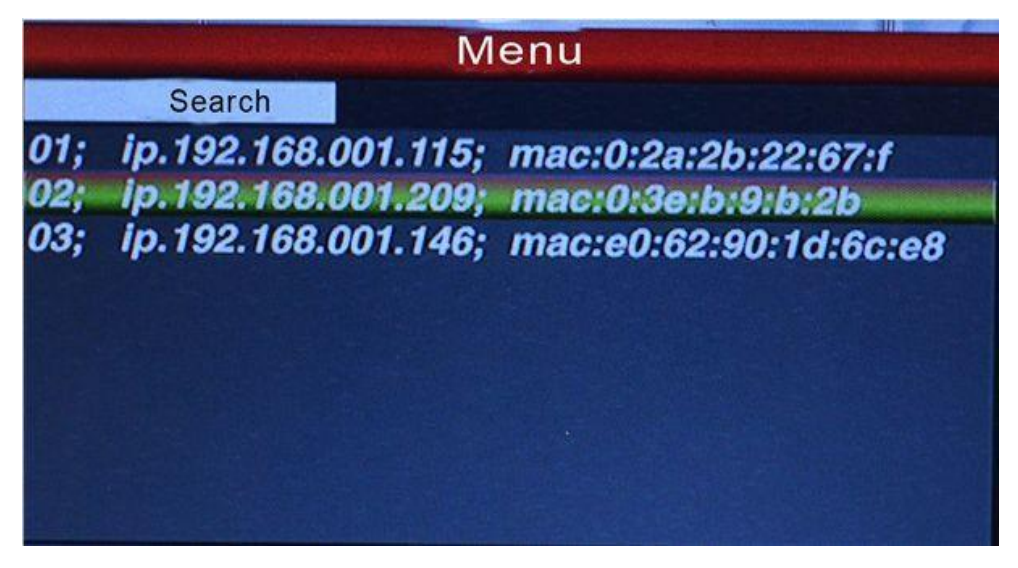

**После завершения поиска, пользователь может выбрать IP устройство, перемещением курсора джойстика. Выбрав необходимое к устройство, нажмите «Enter» для сохранения устройства и вывода на экран изображение с IP. Если на экране появилось отображение видео, то данное устройство готово к управлению.**

**Примечание: Клавиатура поддерживает функцию памяти выключения питания. При повторной перезагрузке клавиатуры будет восстановлено изображение с IP камеры, которая была соединениа перед выключением питания.**

### **2.2.2 Автопоиск и ручное добавление устройств.**

#### **Автопоиск**

**После подключения клавиатуры к местной сети LAN, нажмите кнопку «Menu» для вывода на экран основного меню, как показано на рисунке:**

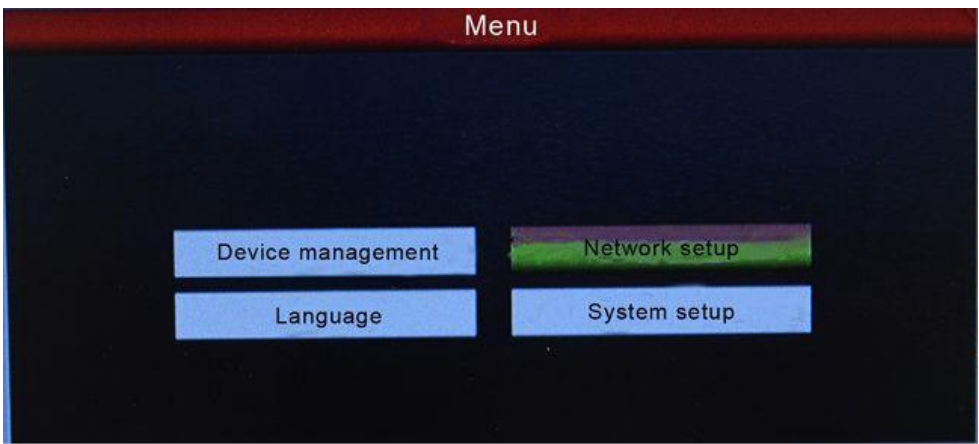

**Выберите «Device management », нажмите «Enter» для перехода к следующему подменю, выберите «Search & Add» и подтверждите выбор. Переместите курсор в вершину, чтобы выбрать «Search» и нажать «Enter». После этого начнется поиск IP PTZ в сети. Выберите IP-адрес из обнаруженных устройств и нажмите «Enter», чтобы сохранить соответствующее устройство и вывода его на экран.**

**Добавление устройств вручную**

**В большинстве случаев, для доступа к управлению PTZ потребуется ввод логина и пароля. Функция автодобавления не сможет завершить добавление IP без этих параметров, поэтому их нужно внести вручную. Нажмите «Enter», выберите «Управление устройствами», «Добавить устройство»**

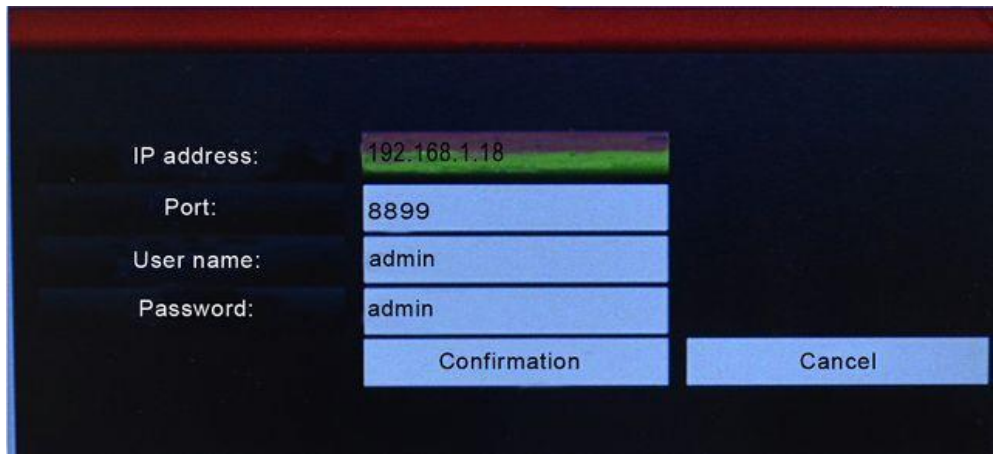

**Ведите основные необходимые параметры: IP адрес, порт, логин, пароль и подтвердите.**

**Примечание: Для возврата в предыдущий раздел нажмите кнопку «Menu»**

## **2.3 PTZ управление и переключение каналов**

## **2.3.1 Коммутация IP каналов**

**Пользователь может переключать каналы отображения и управления из списка найденных устройств, как показано выше.**

**Нажмите кнопку для выбора нужного устройства из списка выше.** 

**Клавиатура переключится на указанный адрес при нажатии кнопки . Например, для переключения к адресу 192.168.1.146 проделайте операции:**

Нажмите Addr , выберите адрес 192.168.1.146 и нажмите **Enter**.

## **2.3.2 Джойстик и управление объективом**

**В правой части пульта располагается 3D джойстик, служащий для управления перемещением IP PTZ камеры.**

#### **Управление направлением:**

**Перемещение влево, вправо, вверх и вниз.**

#### **Увеличение:**

**Zoom in: Вращайте джойстик вправо для приближения** 

**Zoom out: Вращайте джойстик влево для отдаления изображения.**

#### **Управление объективом:**

 **Шесть кнопок для точной настройки качества изображения:**

**1. для ручной подстройки фокусного расстояния**.

**2. для ручной настройки приближения / отдаления**

**3. для ручной подстройки диафрагмы на камере.**

**Примечание: По умолчанию, эти параметры установлены в режиме «Авто»**

## **2.4 Работа с предустановками**

**Настройка и управление предустановками позволяет запоминать или перемещать изображение с камер по заданному алгоритму или к заданной настроенной точке обзора.**

## **2.4.1 Установка пресета**

**Переместите PTZ камеру в нужное положение и нажмите кнопку и задайте номер этого пресета, например, Затем нажмите для завершения установки.**

**Примечание: Если в ваших настройках уже был установлен пресет с**   $\mathcal{L}_{\mathcal{A}}$ **номером «1», то данные будут перезаписаны на новые. Количество поддерживаемых предустановок на конкретной IP камере зависит от модели камеры.** 

## **2.4.2 Вызов предустановки**

**Быстрое перемещение камеры к конкретному заданному пресету:**

- **1. Нажмите кнопку**
- **2. Введите номер необходимого пресета**
- **3. Нажмите кнопку для подтверждения. Если предустановка настроена правильно, то камера PTZ переместится к заданной позиции.**

## **2.4.3 Удаление предустановки**

- Clear **1. Нажмите кнопку**
- **2. Введите номер пресета, который необходимо удалить или изменить**
- **3. Нажмите кнопку для удаления этой точки**

## **2.5 Туры, Круговое патрулирование 360<sup>о</sup> и Патрулирование между двумя точками.**

**Сканирование по турам, патрулирование 360<sup>о</sup> и патрулирование между двумя точками можно задать быстрыми командами. Нажмите кнопку Введите** номер **«98»** и Enter , при этом камера PTZ начнет обход всех пресетов. **Для кругового сканирования 360° введите пресет «99» + «Enter»; сканирование между пресетами «1» и «2» введите «92» + «Enter»**

#### Таблица некоторых пресетов для быстрых функций.

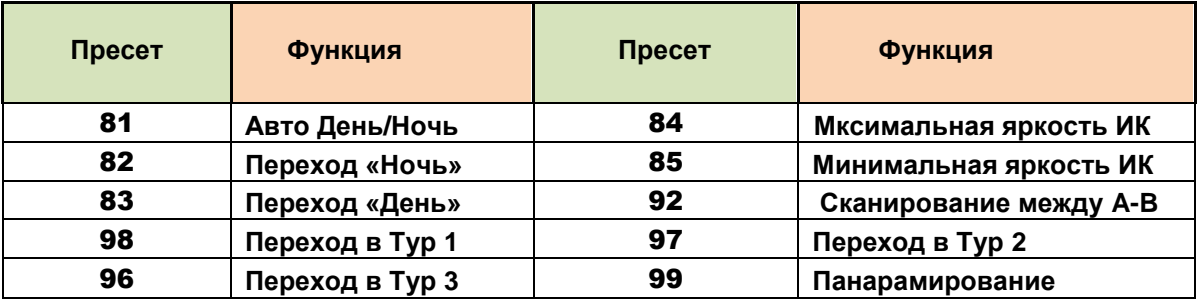

Примечание: Обратите внимание, что данные пресеты применимы к протоколу управления, интегрированному именно в этом контроллере и могут отличаться при использовании их в других системах управления.

## 2.6 Переключение языка OSD

В АСЕ-С3 интегрированно два языка OSD меню - английский и китайский.

В главном меню OSD выберите раздел «Язык». Выберите нужное и нажмите Enter

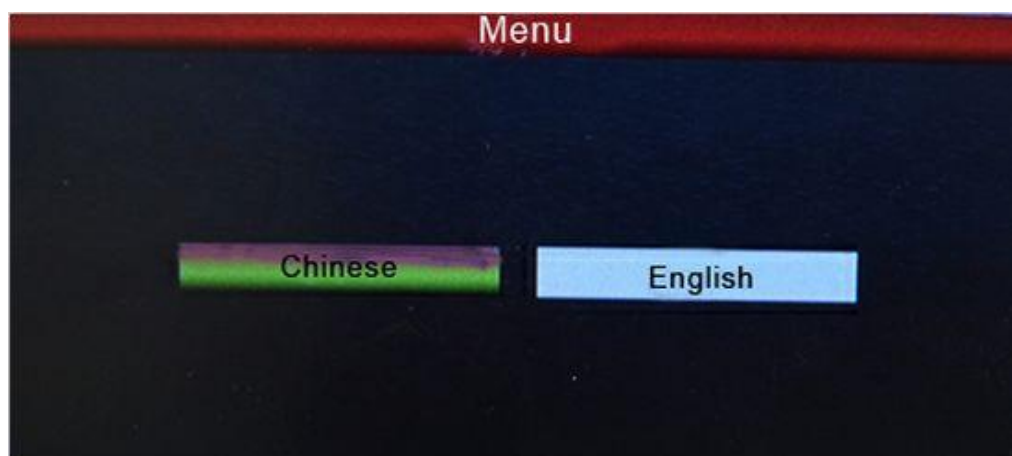

## 2.7 LED дисплей

Этот пульт оснащен LED дисплеем для отображения основного и вторичного потока с подключено IP PTZ камеры

Menu для входа в основное OSD меню, перейдите в раздел Нажмите кнопку «System» и переключите тип потока для отображения «Main Stream» или

«Sub Stream» Затем нажмите «Enter» для применения.

Примечание: Вывод на монитор основного потока «Main Stream» доступно для разрешений не более 4Мріх.

## **2.8 IP адрес пульта**

**По умолчанию на клавиатуре установлен IP адрес «192.168.1.2» IP-адрес управляемых камер и клавиатуры должен быть в одном Сегменте сети и не должен конфликтовать с параметрами местной LAN При необходимости, IP адрес клавиатуры можно изменить**:

**Нажмите кнопку для входа в основное OSD меню и перейдите в раздел «Network» Введите новый IP адрес для клавиатуры и сохраните. Изменения вступят в силу после перезагрузки клавиатуры.**

**Примечание: IP адрес клавиатуры должен быть в одном сегменте сети с управляемыми IP PTZ камерами.**

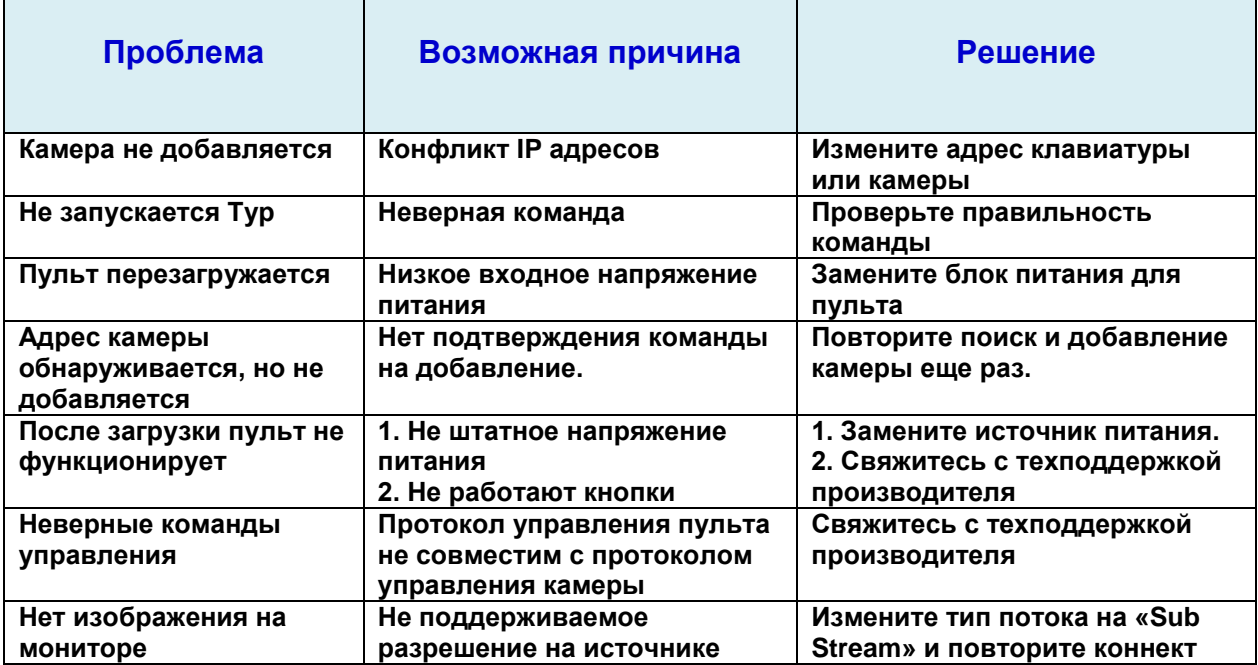

## **2.9 Таблица возможных проблем и методы их устранения.**

**VIDAU SYSTEMS. Москва. 2022**